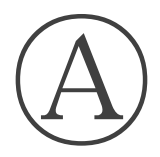

#### 高等学校等就学支援金オンライン申請システム e-Shien オンライン申請手引き

~継続届出編~

「継続意向登録」「収入状況届出」を行うためのマニュアルです。

【令和5年7月分からの手続き用】

愛知県立春日井工科高等学校 電話 0568-84-1115

# 目次

➢ 本書(継続届出編)の内容は、以下のとおりです。

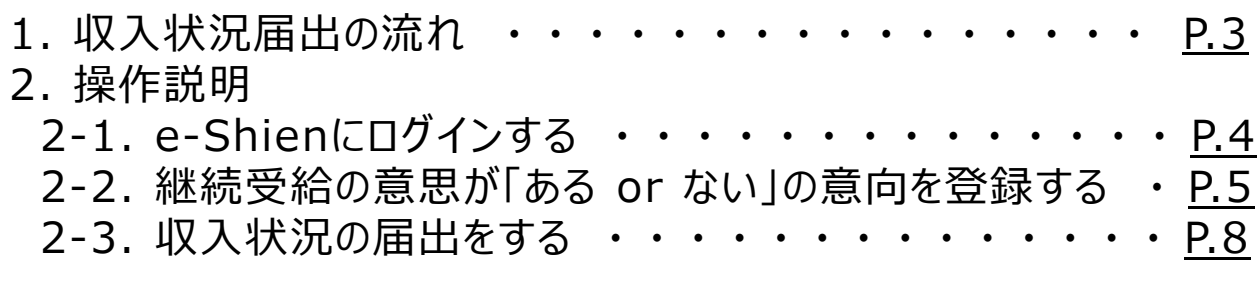

※本文中の画面表示は、令和5年4月現在のものです。

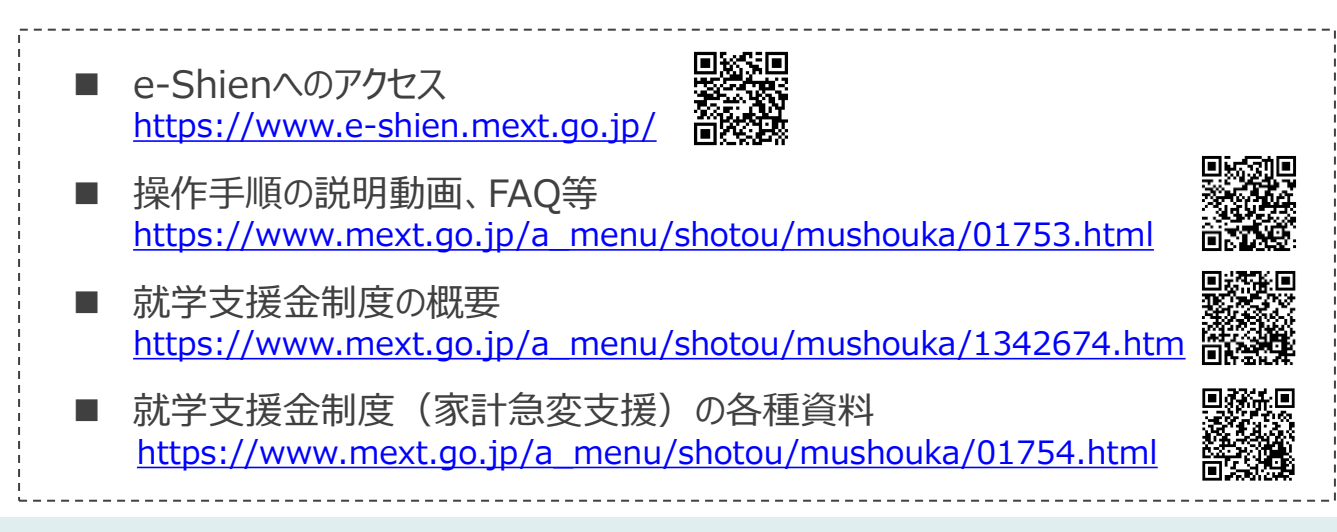

# 1. 収入状況届出の流れ

e-Shienを利用した収入状況届出の主な流れは以下となります。

#### **収入状況の届出(毎年7月頃)**

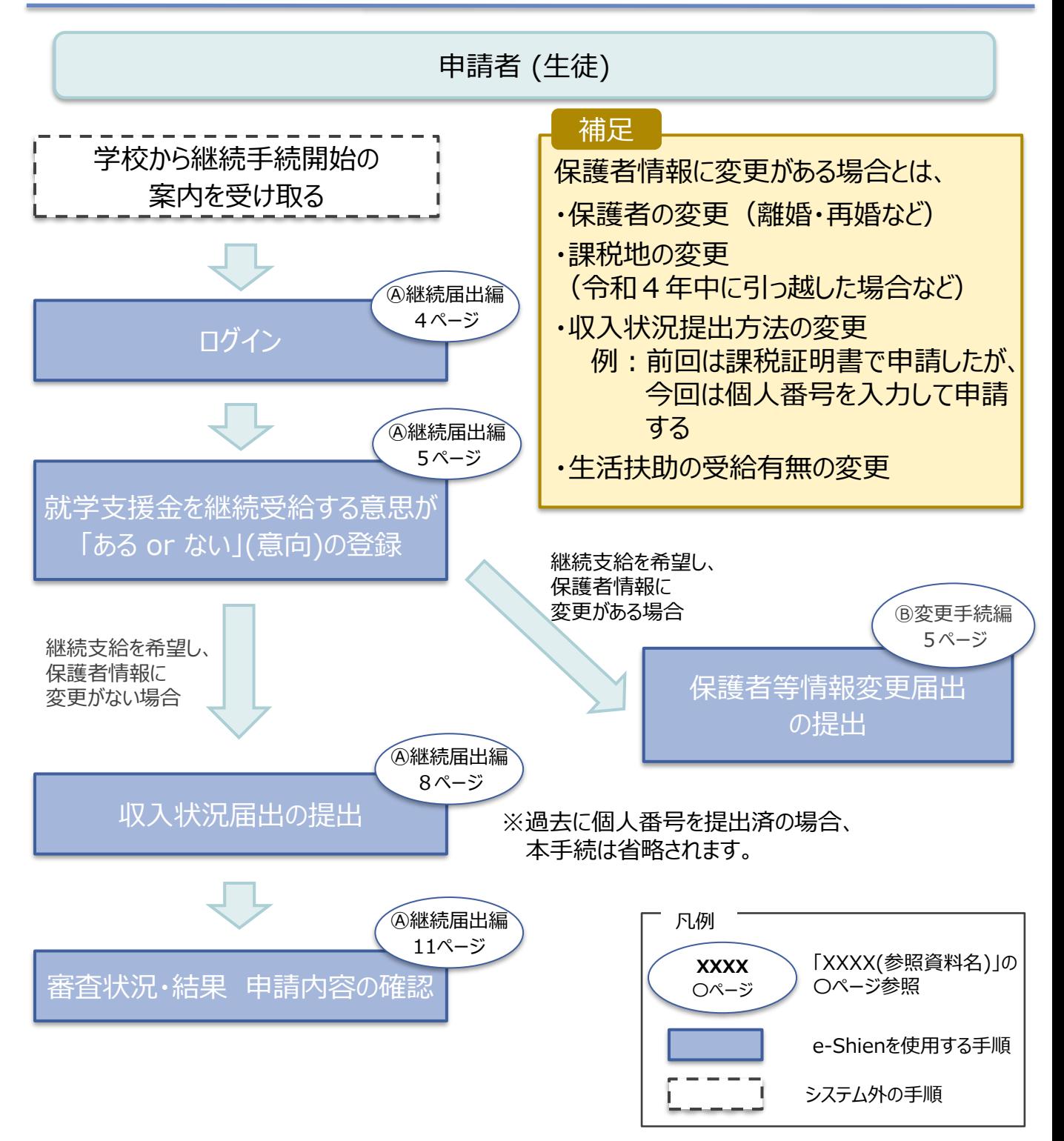

### 2. 操作説明 2-1. e-Shienにログインする

e-Shienを使用するために、システムへログインします。 ログインは、パソコン、スマートフォンから以下のURLを入力してアクセスします。以下のQRコードを読み取っ てもアクセスできます。 ■※週<br>参数<br>■※数

<https://www.e-shien.mext.go.jp/>

#### 1. ログイン画面

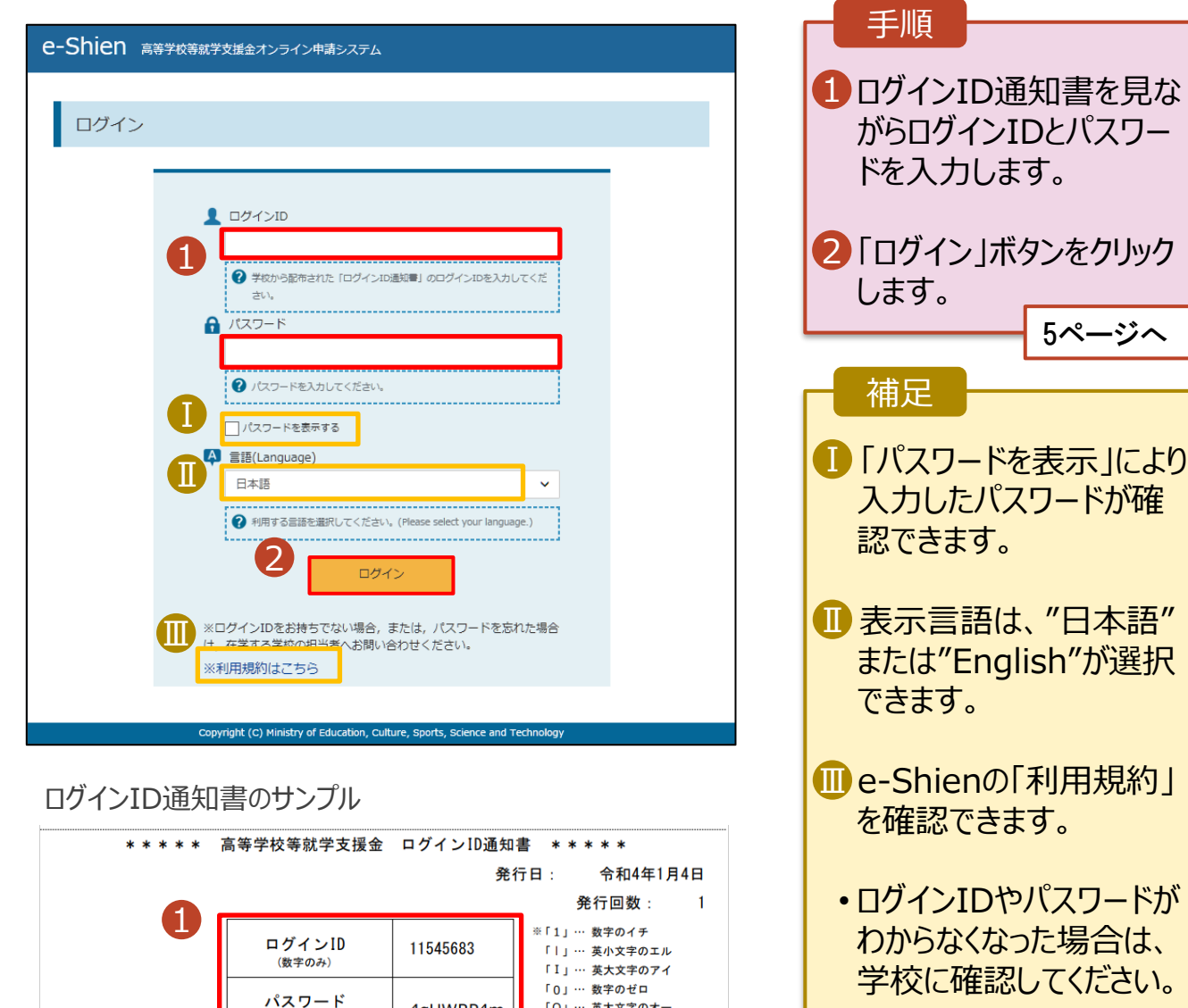

「0」… 数字のゼロ

「O」… 英大文字のオー

「0」… 英小文字のオー

4gUWRP4m

パスワード

(英字大文字・小文字、数字)<sup>)</sup>

■これらの情報は高等学校等党提金の申請にあたって、<br>- 高等学校等就学支援金ナンライン申請システムを利用する際に必要となります。<br>- 利用規約を確認してください。なお、当該システムを利用する際に必要となります。<br>- 利用規約を確認してください。なお、当該システムを利用した場合、利用規約に同意したものとみなされます。<br>- 利用規約を確認してください。なお、当該システムを利用した場合、利用規約に同意したものとみなされます。<br>- 動物失した

#### 2. 操作説明

### 2-2. 継続受給の意思が 「ある or ない」 の意向を登録する

最初に、受給を継続する意思が「ある or ない」(継続意向) を登録します。

学校から継続意向の再登録を依頼された場合や、継続意向内容を誤った場合に再登録をする場合も、 同様の手順で行います。

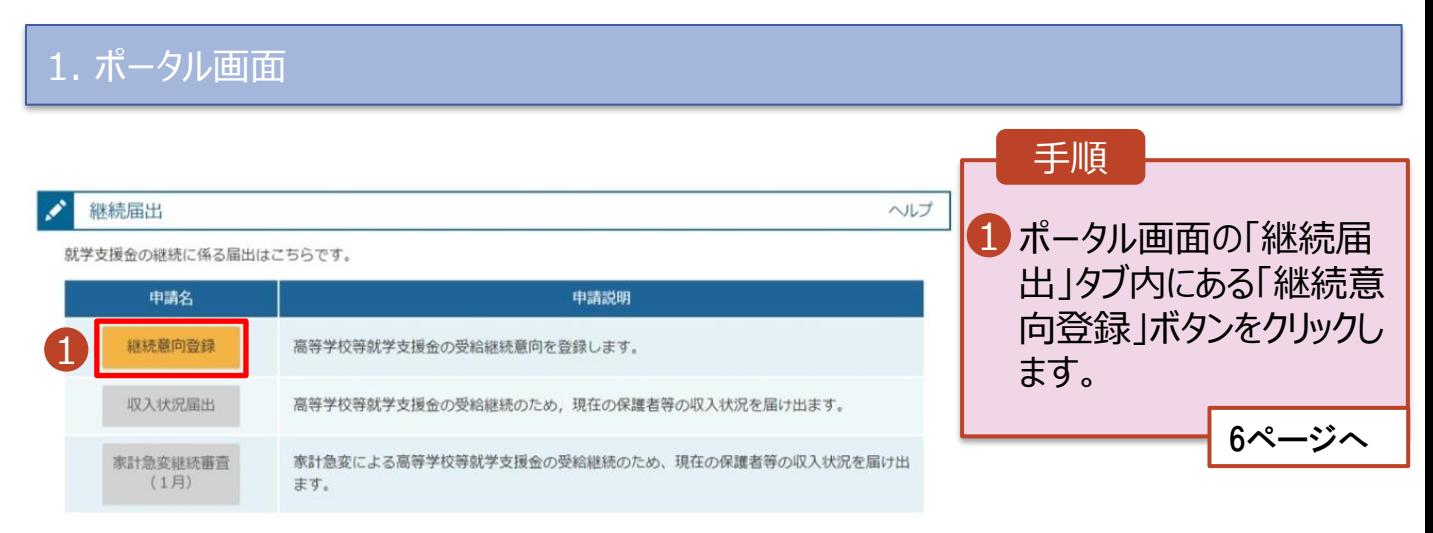

#### 2. 操作説明

#### 2-2. 継続受給の意思が 「ある or ない」 の意向を登録する

2. 継続意向登録画面

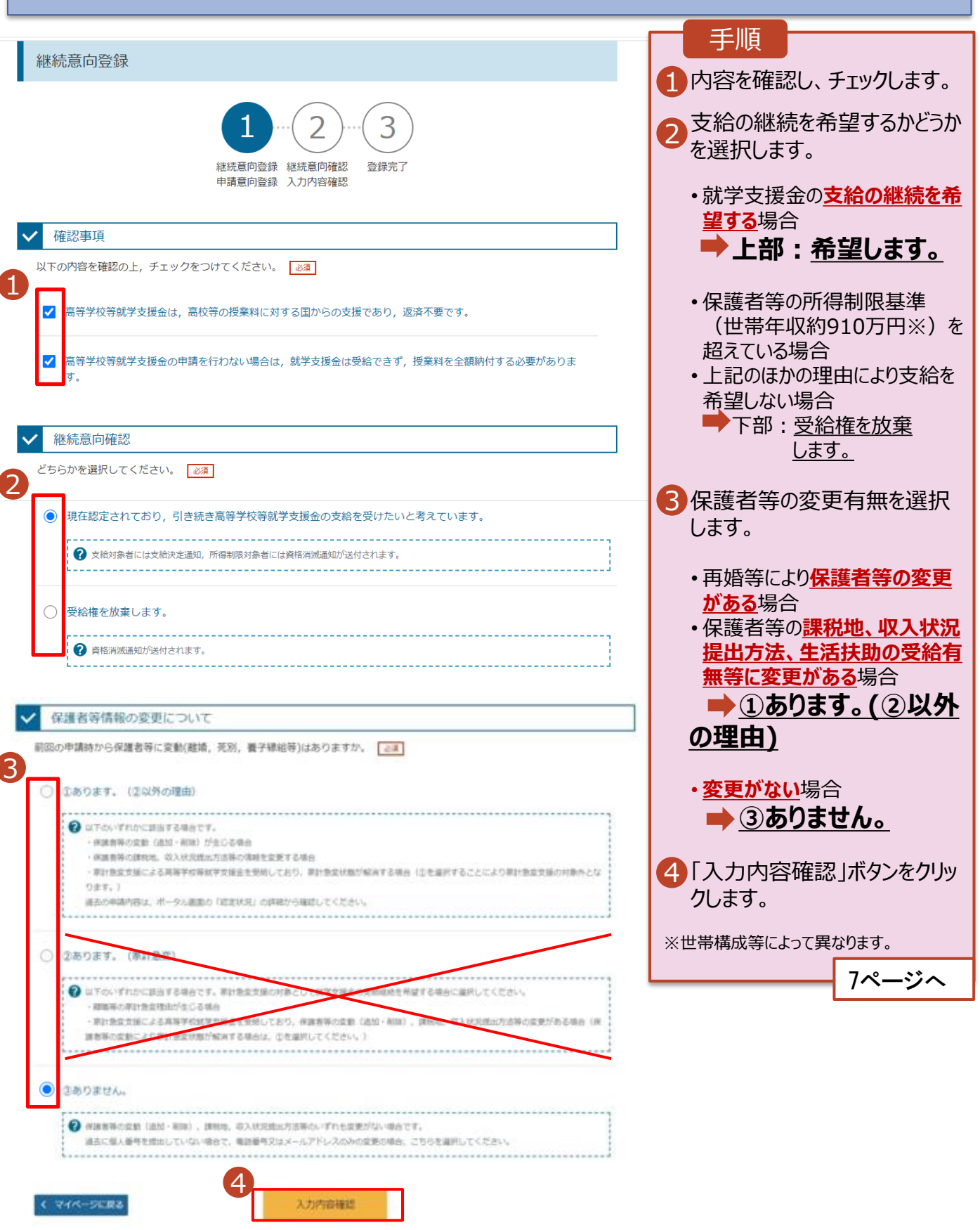

### 2. 操作説明

### 2-2. 継続受給の意思が 「ある or ない」 の意向を登録する

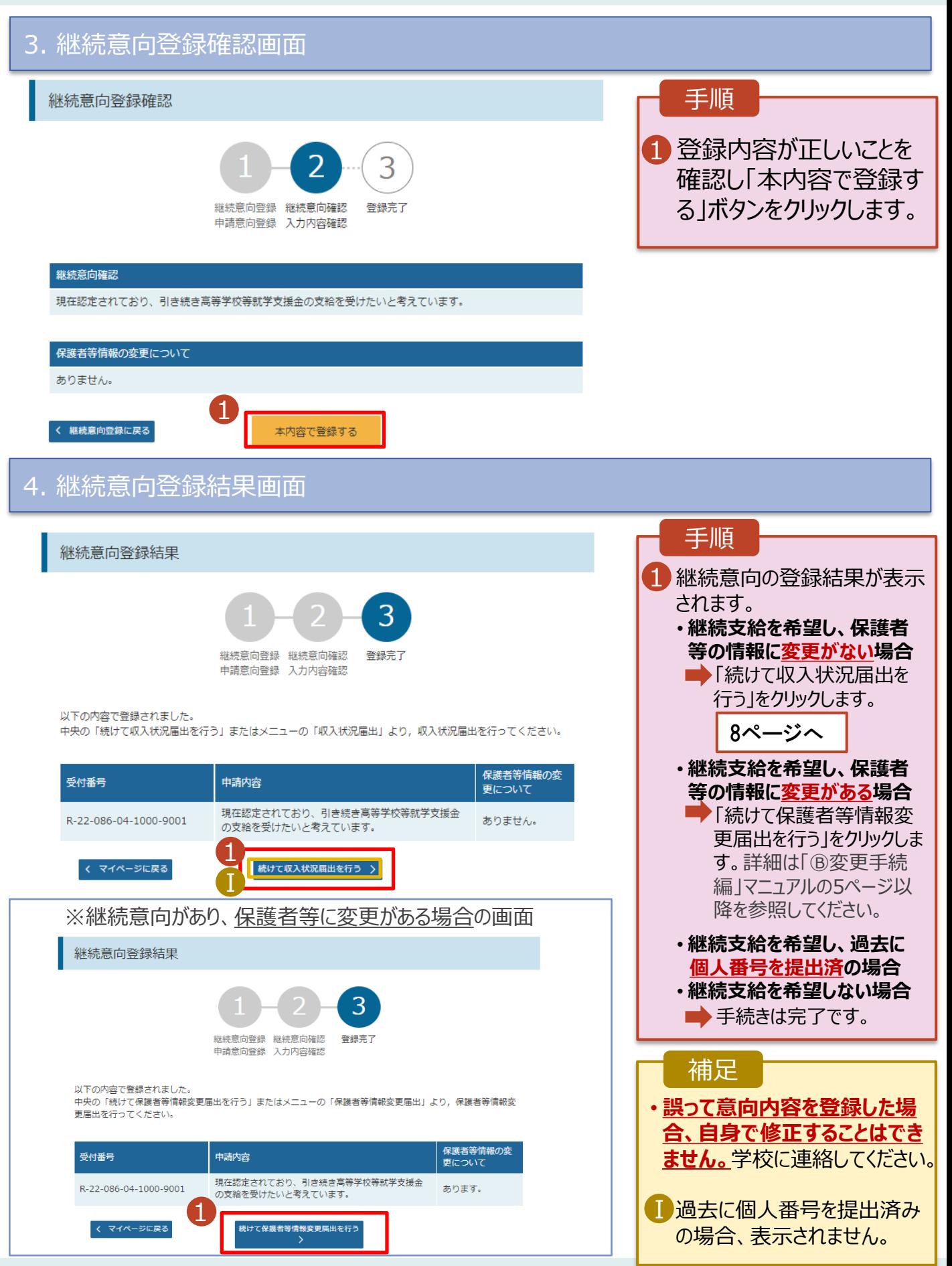

収入状況の届出を行います。

届出では、生徒本人の情報、保護者等情報の確認をします。

その後、必要に応じて11ページを参照し、審査状況、審査結果、申請内容を確認してください。

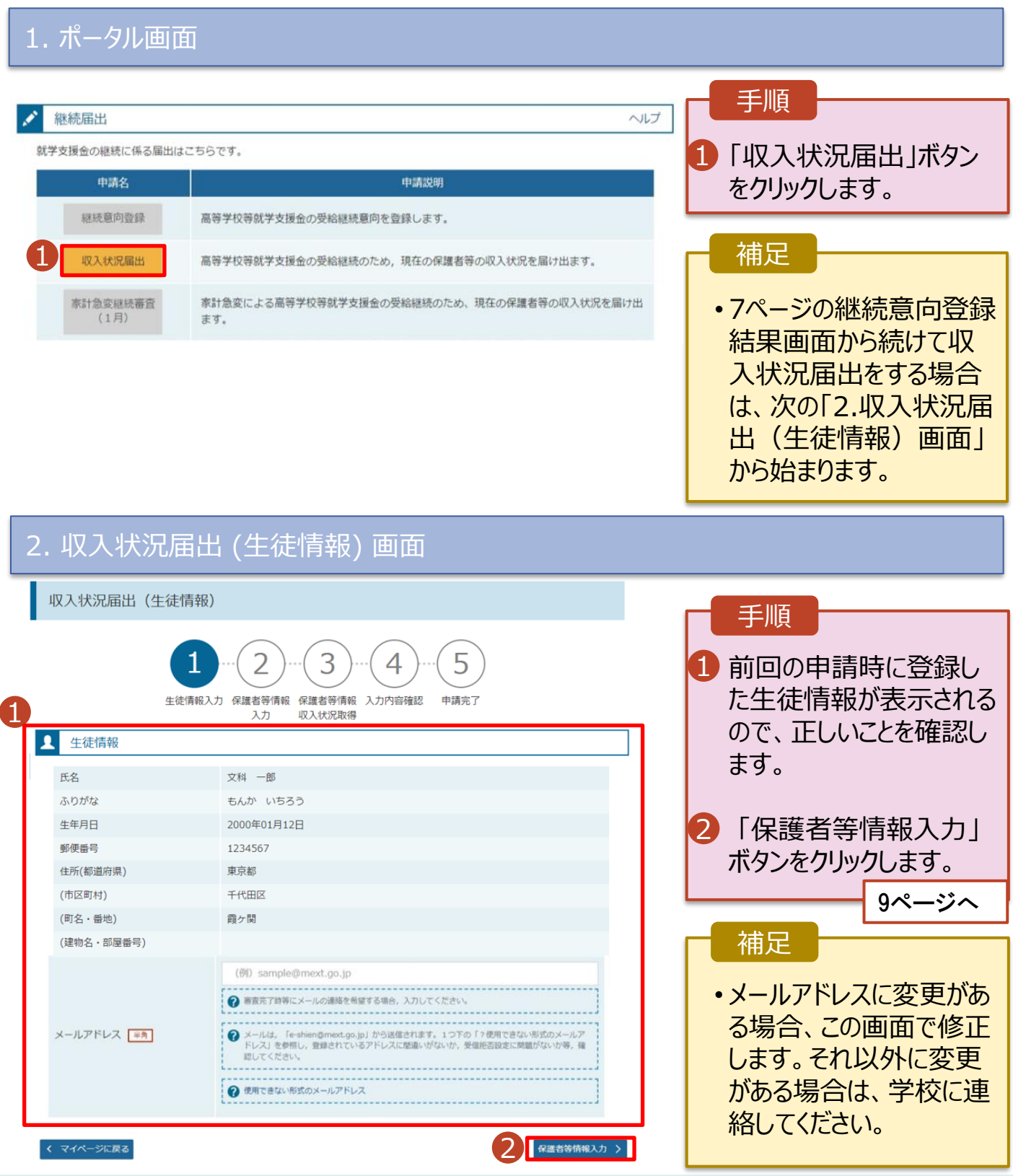

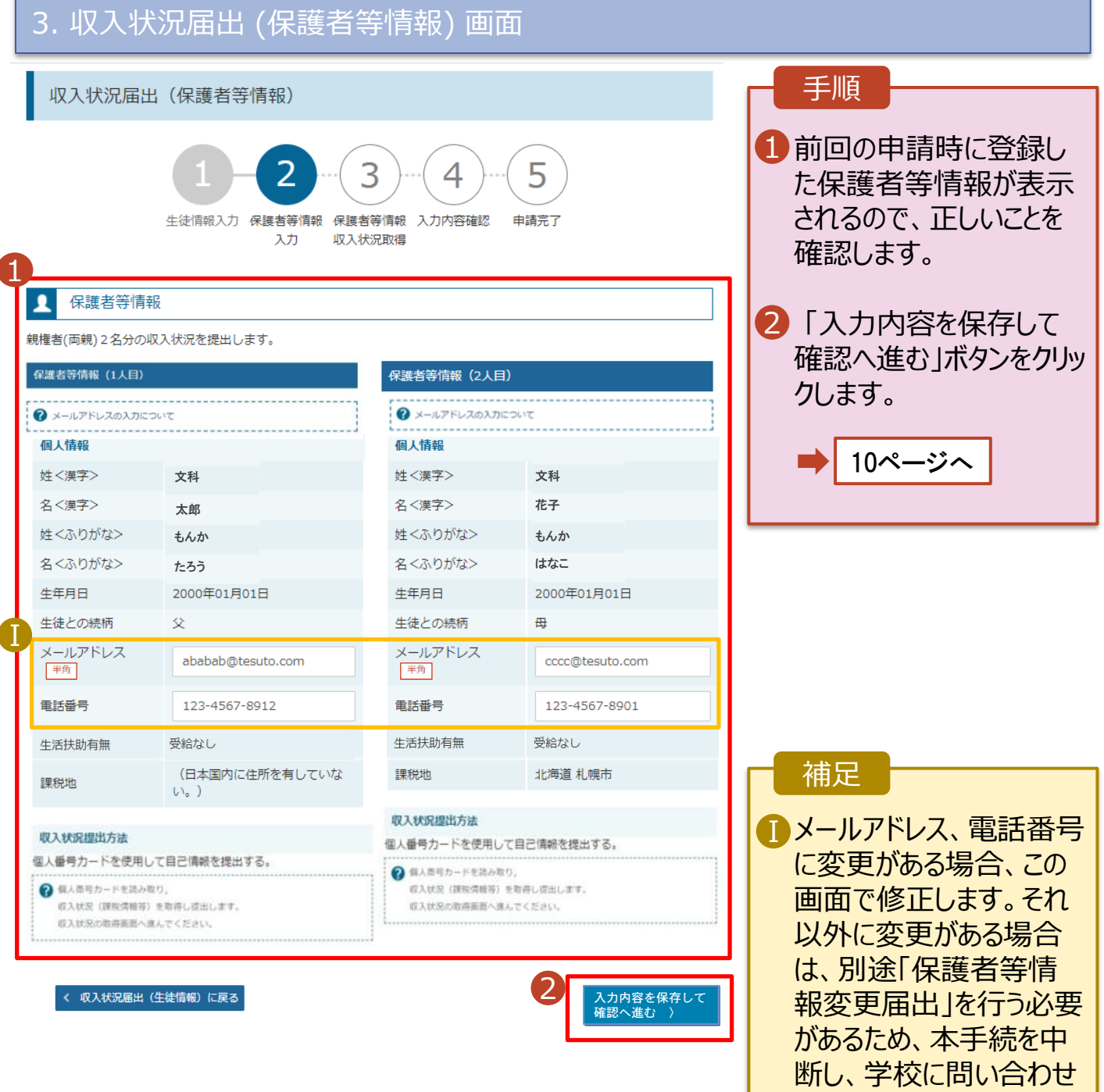

てください。

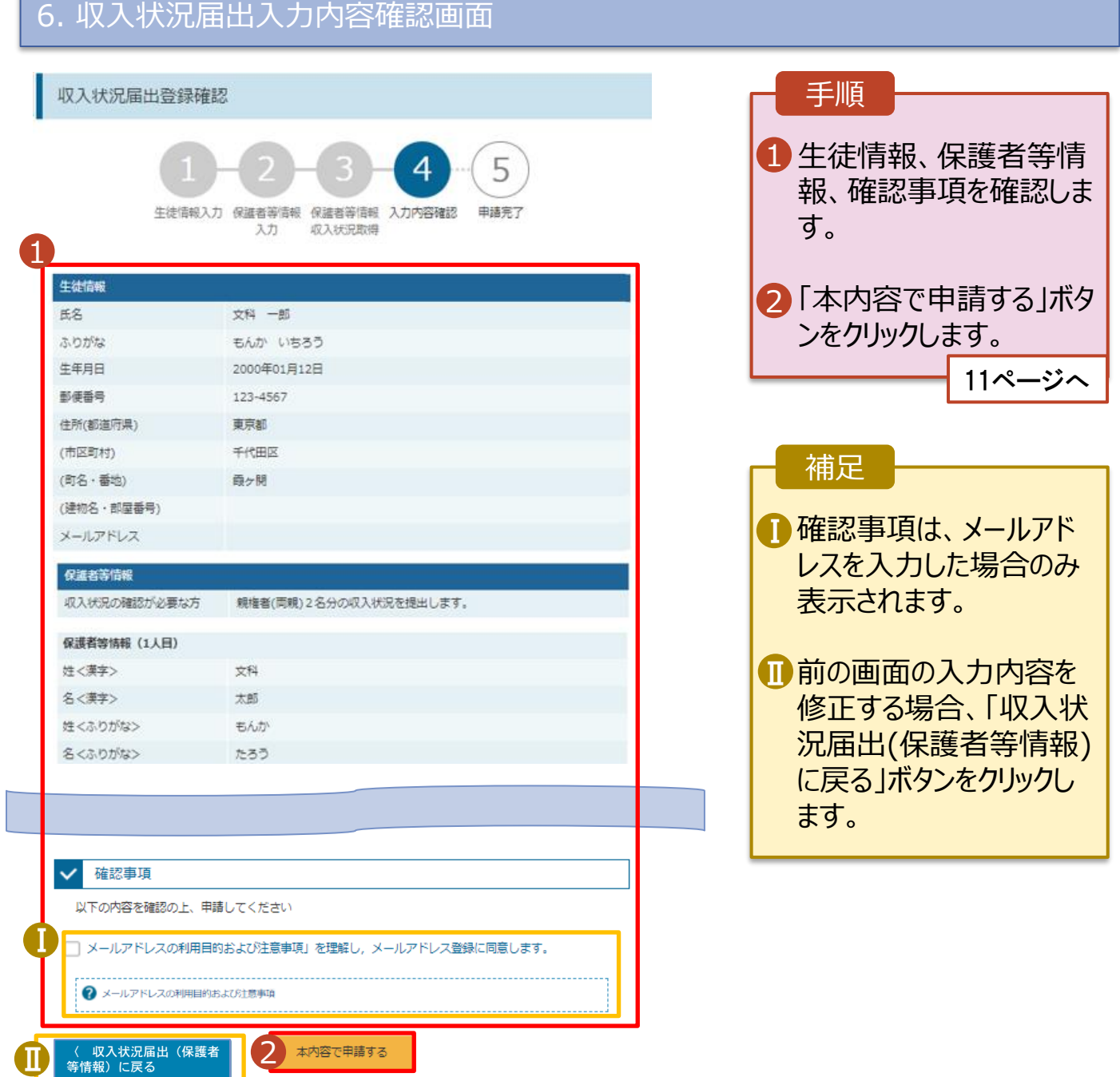

#### 7. 収入状況届出結果画面

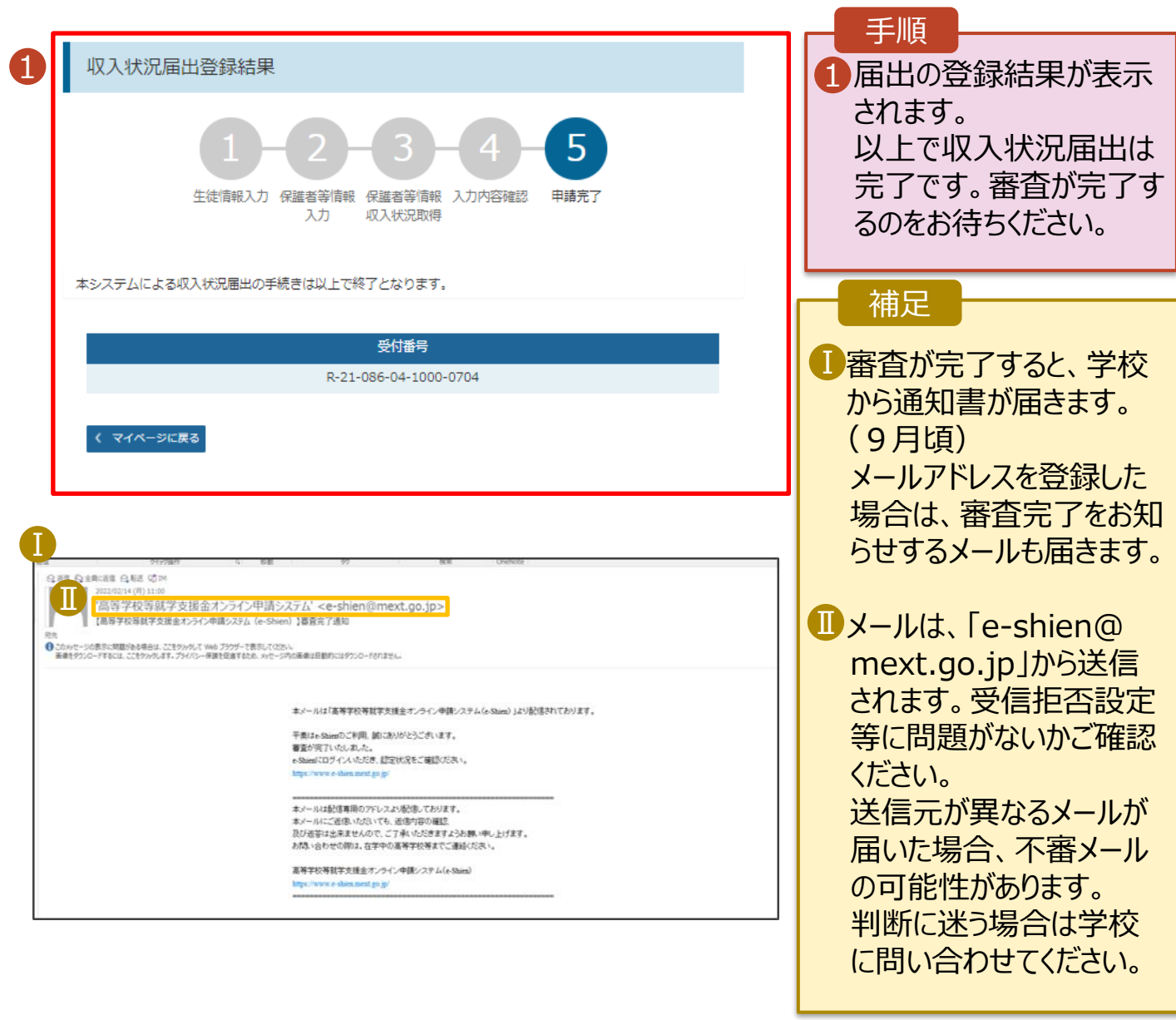

#### 8. ポータル画面

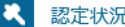

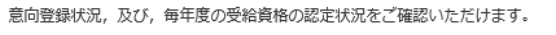

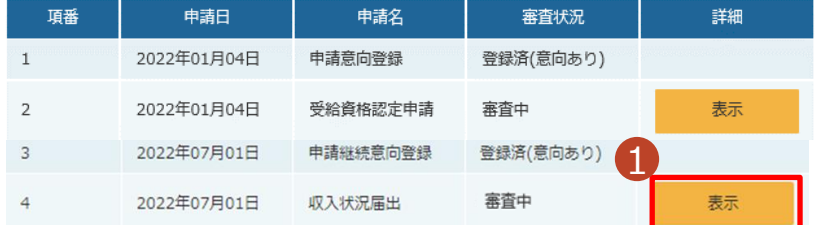

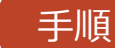

1 審査状況、審査結果、 申請内容を確認する場 合は、「表示」ボタンをク リックします。